# **Handleiding gebruik web-app**

Eind juni 2017 is Dutax Reizen overgestapt naar een nieuw agendasysteem voor de regie en de ondersteuning van de uitvoering van het groepsvervoer. Met de invoering van dit systeem is de mogelijkheid gekomen om de deelnemers van het groepsvervoer meer mogelijkheden te geven voor wat betreft het inzicht in de geplande ritten en de afmelding voor het vervoer vanwege ziekte, verlof en vakantie.

Voor deelnemers van het groepsvervoer en hun ouders/verzorgers bestaat nu de mogelijkheid om hiervoor gebruik te maken van de web-app. Toegang tot de app geschiedt op basis van een bij Dutax Reizen geregistreerd emailadres en een door de deelnemer zelf op te geven wachtwoord.

Deze app is voor het afmelden van deelnemers van het groepsvervoer de vervanger van de mogelijkheid om af te melden voor het vervoer, die voorheen op de site van Dutax Reizen, www.dutax.nl beschikbaar was.

Waarom dan een app invoeren? Er is een aantal voordelen te noemen, zoals:

- 1. De app is snel en betrouwbaar te gebruiken.
- 2. Het gebruik van de app is onafhankelijk van de plaats waar en de tijd waarop de app gebruikt wordt.
- 3. De app is beveiligd met een door de deelnemer opgegeven wachtwoord, dat alleen door de deelnemer kan worden gewijzigd. De app kan alleen gebruikt worden voor en door de deelnemer(s) die op basis van het bij Dutax Reizen geregistreerde emailadres bekend zijn.
- 4. Geen wachttijd bij drukte aan de telefoon bij Dutax Reizen.

Alle reden dus op de app snel te installeren en te gaan gebruiken.

Op de volgende pagina's wordt ingegaan op de mogelijkheden en functionaliteiten van de app.

Daar waar in deze handleiding gesproken wordt over deelnemer wordt bedoeld een leerling die gebruik maakt van het leerlingenvervoer of zijn/haar ouder/verzorger of een cliënt die naar een locatie voor dagbesteding wordt vervoerd of zijn/haar ouder/verzorger.

## **1. Het hoofdscherm.**

Het hoofdscherm ziet er als volgt uit.

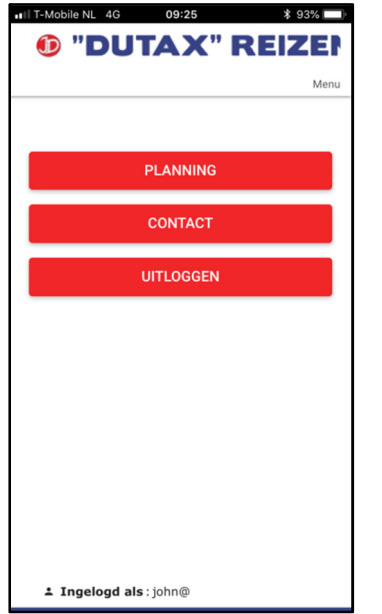

Met de optie "planning" kan inzicht gekregen worden in de geplande ritten voor de komende week. Dit wordt nader toegelicht onder 2.

De optie "contact" toont u de contactgegevens van Dutax Reizen, zoals emailadres, telefoonnummer en internetsite en maakt het mogelijk om direct contact te maken.

Met de optie "uitloggen" kunt uitloggen uit de app. Als u ervoor heeft gekozen om de inloggegevens te bewaren kunt u de app sluiten en zonder de inloggegevens weer inloggen. Als u uitlogt moet u zich opnieuw aanmelden op het moment dat de app gestart wordt.

## **2. Ritten.**

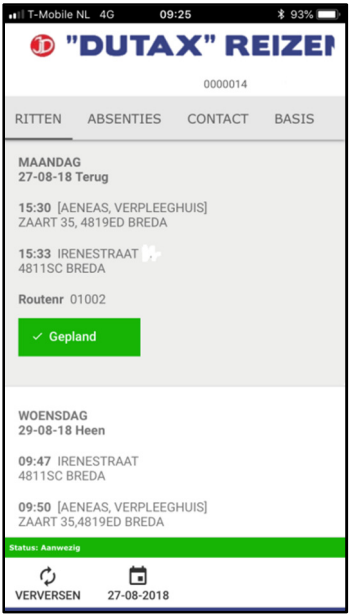

De indeling van het scherm is als volgt:

In de kop van de pagina wordt het logo en de naam van Dutax Reizen getoond, met daaronder de naam van de deelnemer. In het voorbeeld wordt de naam van de deelnemer om privacy-redenen niet getoond.

**TIP:** Door op het logo of de naam van Dutax Reizen te drukken gaat u terug naar de vorige pagina.

Onder de kop worden de verschillende tabbladen getoond, zoals: ritten, absenties, contact en basis.

- Op het tabblad "ritten" worden de actuele en toekomstige ritten getoond.
- Op het tabblad "absenties" bestaat de mogelijkheid om de deelnemer af te melden vanwege een vrije dag of vanwege ziekte (zie onder 3).
- Op het tabblad "contact" kunt u de contactinformatie van de Dutax Reizen vinden (zie onder 4).
- Op het tabblad "basis" kunt u de geregistreerde gegevens van de deelnemer inzien (zie onder 5).

Onder de tabbladen ziet u per dag de heenrit en de retourrit afzonderlijk van elkaar weergegeven.

Onder de datum wordt als eerste het ophaaladres en de geplande ophaaltijd getoond met daar onder de plaats van bestemming en de geplande tijd van aanwezigheid op de bestemming. Daar onder wordt het routenummer getoond en de status van de rit.

Er bestaan verschillende statussen van de routes, namelijk:

 $\checkmark$  Gepland

De rit is gepland en wordt nog niet uitgevoerd.

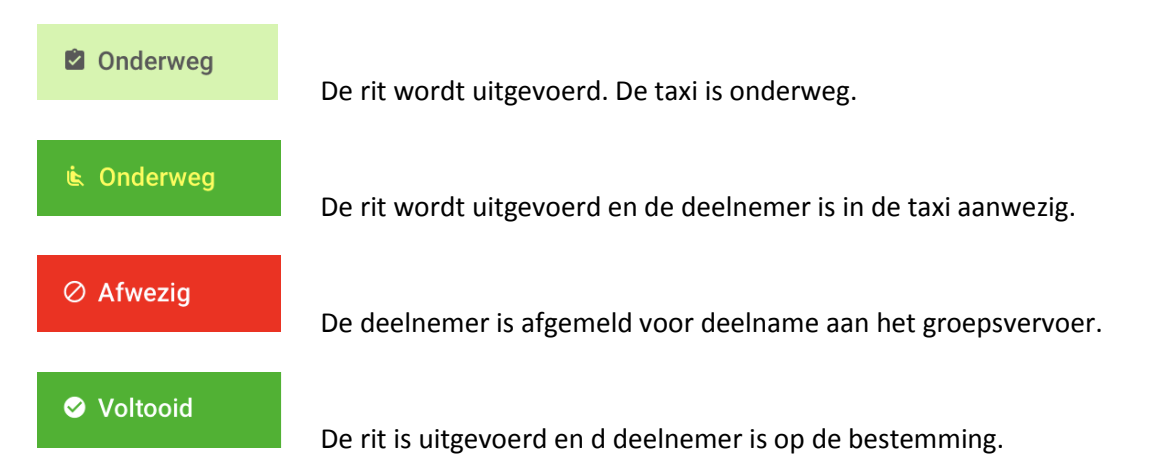

Onder aan de pagina kunt u het scherm verversen en kunt u een andere datum selecteren.

Op het moment dat u op de status van de route drukt, krijgt u de actuele status van de route te zien op een landkaartje. Dan verschijnt het volgende scherm.

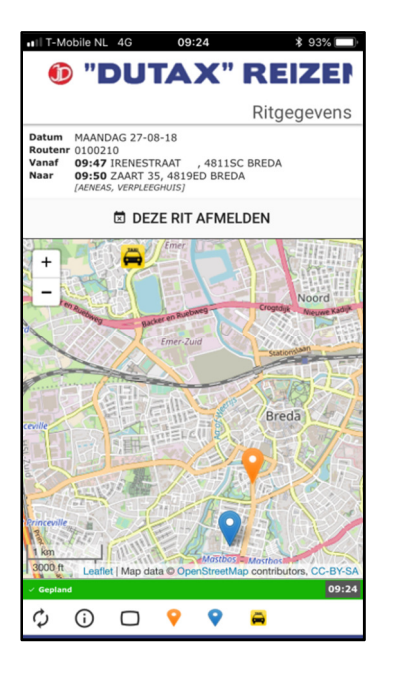

Onder het logo van Dutax Reizen ziet u de routegegevens inclusief geplande ophaaltijd en het ophaaladres en de plaats van bestemming met de geplande tijd van aanwezigheid op de bestemming.

Als u kiest voor het "deze rit afmelden" wordt u gevraagd om dit te bevestigen. Als u de afmelding bevestigt, wordt de deelnemer alleen voor deze heen- of retourrit afgemeld; dus niet voor de gehele dag.

**TIP:** Het gebruik van de kaart kan veel MB's verbruiken, als u niet met wifi een internetverbinding heeft gemaakt.

In het kaartje zijn diverse symbolen terug te vinden, zoals:

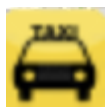

De positie van de taxi als die onderweg is.

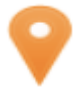

De positie van het ophaaladres van de deelnemer.

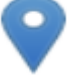

 $\mathbf{f}% _{0}$ 

 $\bullet$ 

De positie van de bestemming.

Tot slot ziet u ook onderaan het scherm verschillende symbolen. Onderstaand geven we hun betekenis weer.

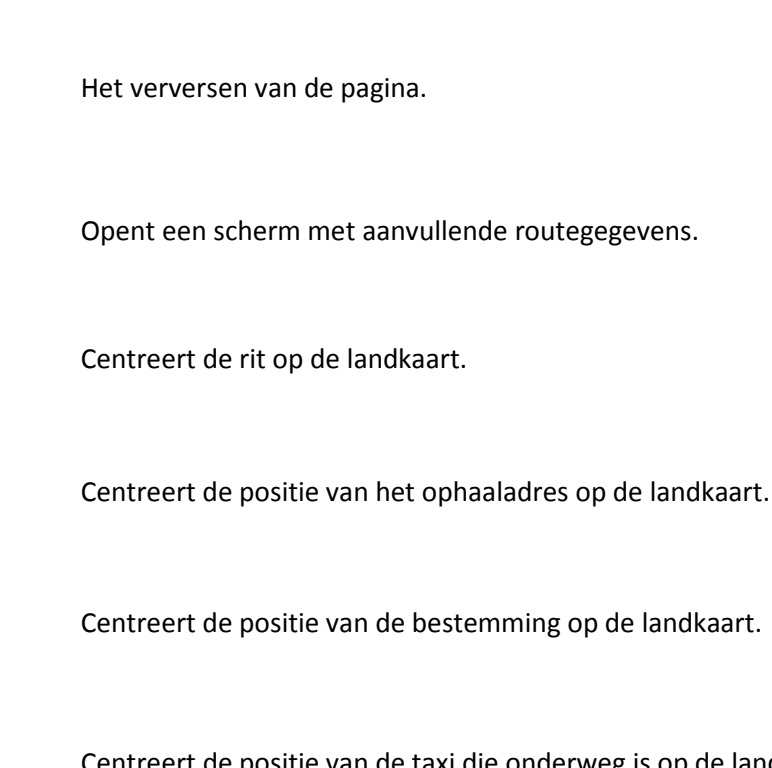

Centreert de positie van de taxi die onderweg is op de landkaart.

## **3. Absenties.**

Het scherm voor het doorgeven ziet er als volgt uit:

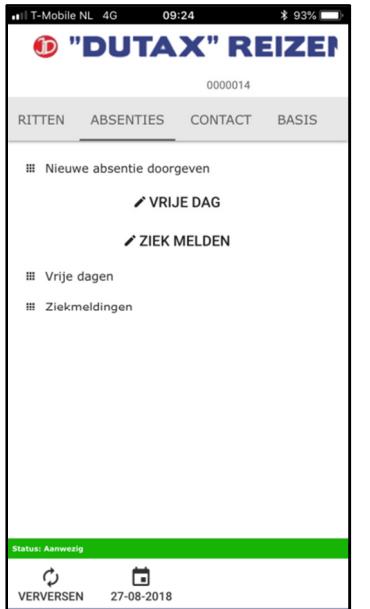

Hier kan voor de deelnemer een vrije dag of een reeks van vrije dagen worden opgegeven. Deze worden direct in de ritagenda van Dutax Reizen verwerkt. Op het moment dat een absentie (vrije dag of ziekmelding) wordt vastgelegd wordt de deelnemer voor die betreffende ritten afgemeld.

Voor het opgeven van een vrije dag verschijnt het volgende scherm.

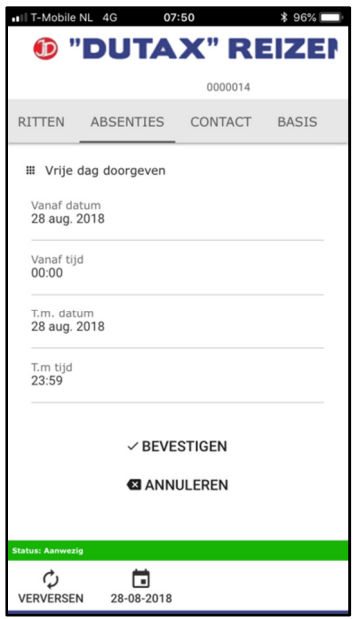

Standaard wordt de huidige datum getoond, maar door op datum te drukken kan voor een andere datum worden gekozen. Dat geldt voor zowel de "vanaf datum" als voor de "t/m datum". In het geval de afmelding alleen voor de ochtend geldt, moet ook de tijd worden aangepast. De "t/m tijd" wordt dan bijvoorbeeld 12:00 uur. Deze tijd moet in ieder geval later zijn dat de tijd van aanvang van de ochtendrit. Door op de "t/m tijd" te drukken, kan deze worden aangepast.

Indien de afmelding alleen voor de middag geldt, moet ook de tijd worden aangepast. De "vanaf tijd" wordt dan bijvoorbeeld 12:00 uur. Deze tijd moet in ieder geval vroeger zijn dan de tijd van aanvang van de middagrit. Door op de "vanaf tijd" te drukken, kan deze worden aan gepast.

Door op "bevestigen" te drukken legt u de absentie vast.

Voor het opgeven van een ziekmelding verschijnt het volgende scherm.

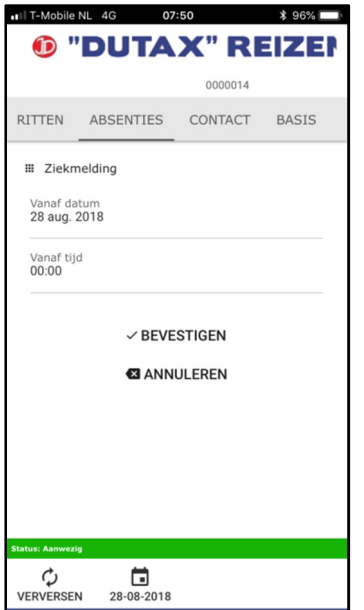

Standaard wordt de huidige datum getoond, maar door op "vanaf datum" te drukken kan voor een andere datum worden gekozen. De standaard tijd is 00:00 uur. Een ziekmelding met deze tijd betekent dat alle ritten vanaf de betreffende dag worden afgemeld. Er kan een afwijkende tijd worden opgegeven door op "vanaf tijd" te drukken en een andere tijd te selecteren.

Door op "bevestigen" te drukken wordt de ziekmelding verwerkt.

Op het moment dat een deelnemer ziek is gemeld, verschijnt in dit scherm de mogelijkheid om de deelnemer beter te melden.

**TIP:** Vergeet niet de betermelding in te voeren op het moment dat de deelnemer weer gaat deelnemen aan het groepsvervoer. Als de deelnemer niet wordt beter gemeld, blijft de deelnemer afgemeld voor het vervoer.

# **4. Contact**

Als u kiest voor het tabblad "contact", dan verschijnt het volgende scherm met contactgegevens.

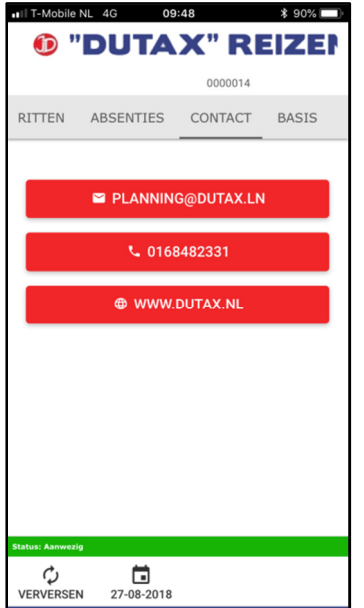

Door op het emailadres te drukken, kunt u direct een mail versturen naar de planning van Dutax Reizen.

Door op het telefoonnummer te drukken krijgt u de mogelijkheid te bellen met Dutax Reizen.

Door op het internetadres te drukken, gaat u naar de internetpagina van Dutax Reizen.

# **5. Basis**

Als u kiest voor het tabblad "basis", krijgt u een scherm met de geregistreerde gegevens van de deelnemer. Het scherm dat verschijnt, ziet er als volgt uit.

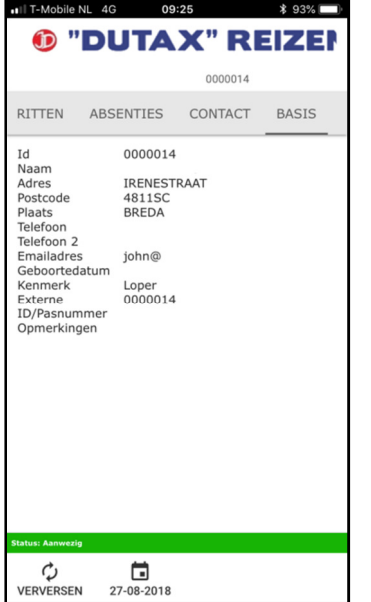

Om privacy-redenen zijn bepaalde gegevens niet of slechts gedeeltelijk weergegeven.